## How to Drop or Withdraw from a course from your student portal

1. From<https://www.pikespeak.edu/> - in the top right corner, select "Login"

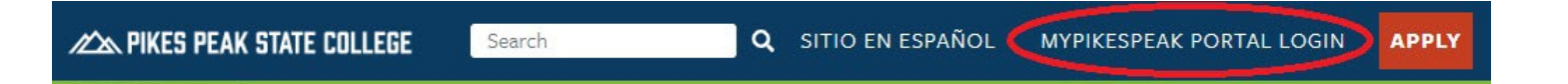

- 2. Log in using your student number including the capital S and the minimum 14 character password you created
- 3. Once you are logged into the portal, select the Student tab

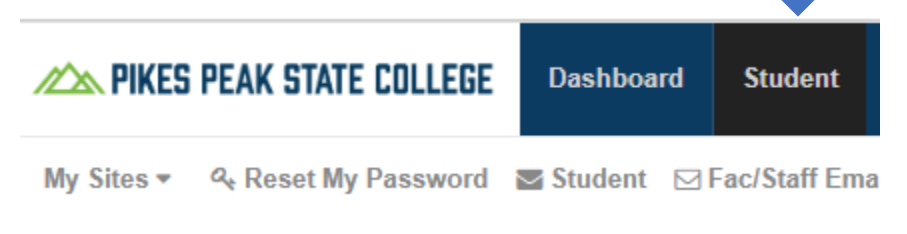

4. In the Registration Tools box, select Add or Drop Classes.

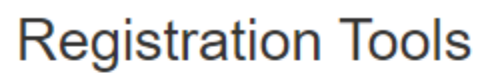

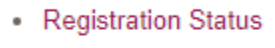

- **Look Un Clarence**
- Add or Drop Classes
- **WEEK at a Giance**
- Detailed Student Schedule (with Drop-Withdrawal Dates)
- Detailed Schedule (with Waitlist Courses)
- Order Official Transcripts
- 5. A new window will pop up. Select the current term you want to drop/withdraw from and click "Submit"

## Registration Hold

If there is a hold on your account, you will not be able to access the current semester to withdraw from the course. Please contact High School Programs at 719-502-3111 or [hsp@pikespeak.edu](mailto:hsp@pikespeak.edu) as soon as possible.

6. Your current schedule should appear with drop-down boxes located next to each course. The Status column states your current course status: currently registered, dropped, or withdrawn.

## **Add or Drop Classes**

## **Current Schedule**

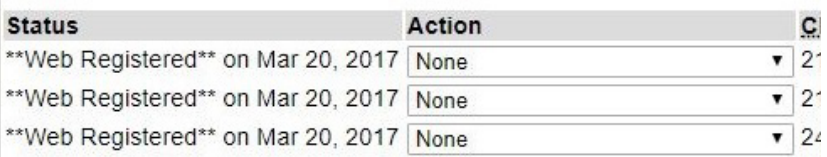

Total Credit Hours: 7.000 **Billing Hours:** 7.000 Minimum Hours: 0.000 Maximum Hours: 18.000 Oct 19, 2017 09:50 am Date:

7. Go to the course you want to withdraw from, click on the drop-down box and select "Drop Web" or "Web Withdrawn-Graded-No Refund"

- The available selection will depend on whether you are dropping the course before the drop date or withdrawing from the course.

- 8. Once Drop or Withdraw is selected, scroll down and click on Submit Changes to confirm your removal from the course.
- 9. Once you have withdrawn from the course, your course status should say \*\*Web Withdraw\*\* in your portal

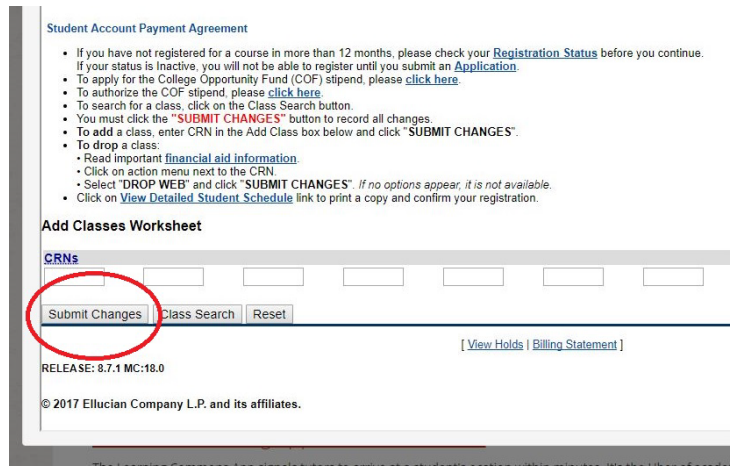